**LEDESMA S.A.A.I.**

# **SUS - Crear Ofertas desde Licitaciones**

**Manual de Capacitación Gcia. de Abastecimiento**

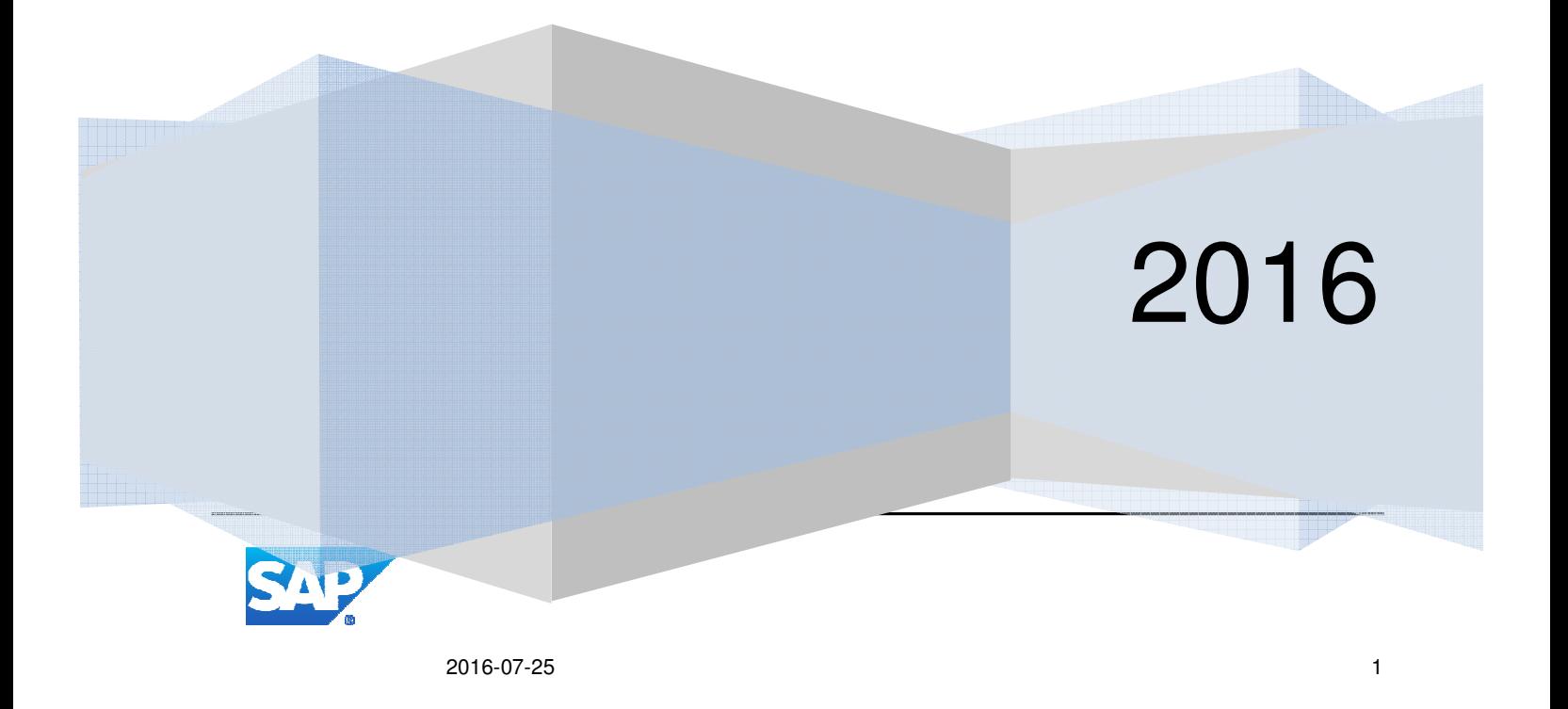

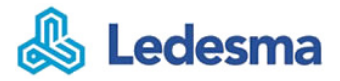

## Contenido

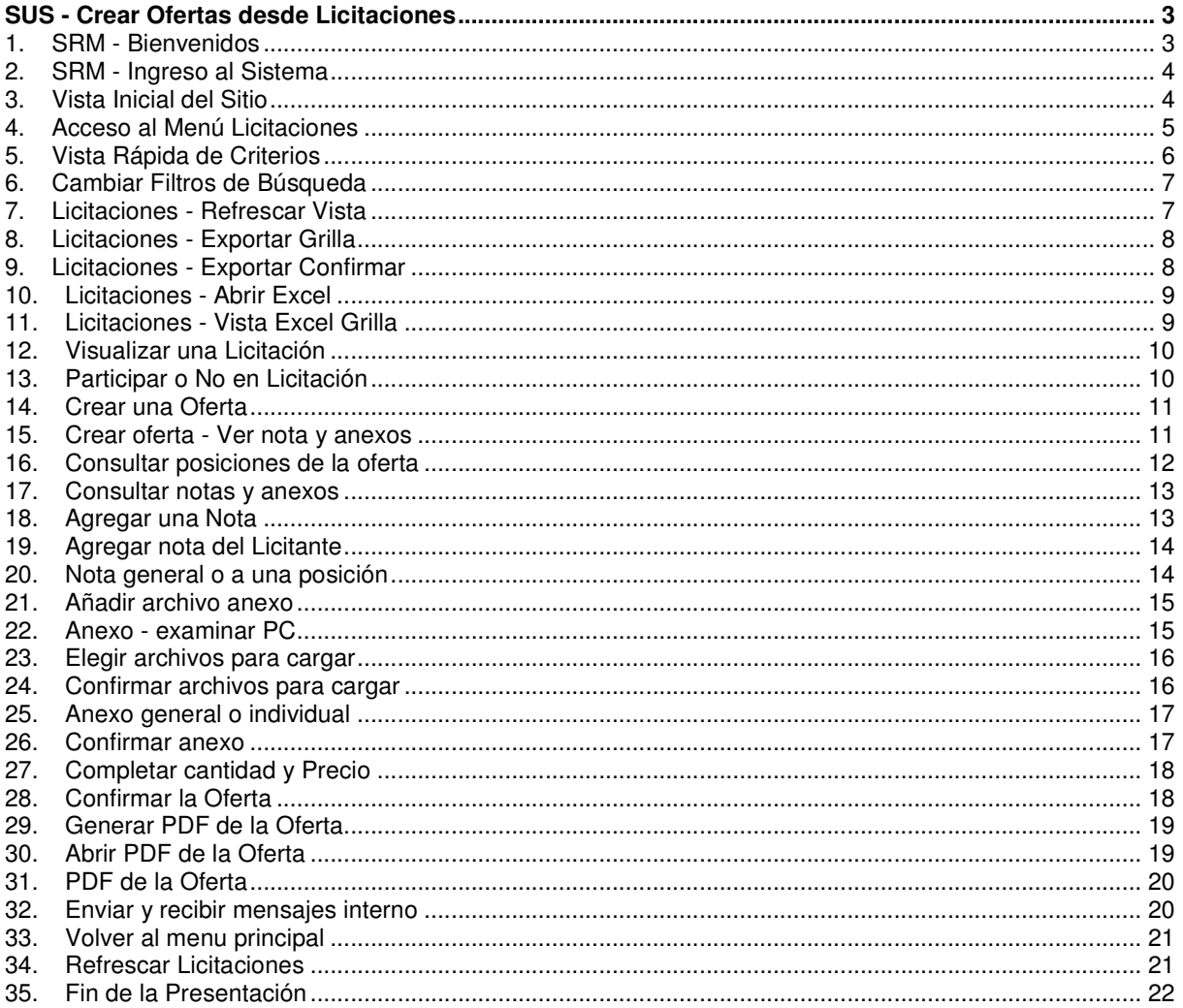

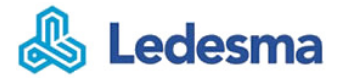

## **SUS - Crear Ofertas desde Licitaciones**

#### **1. SRM - Bienvenidos**

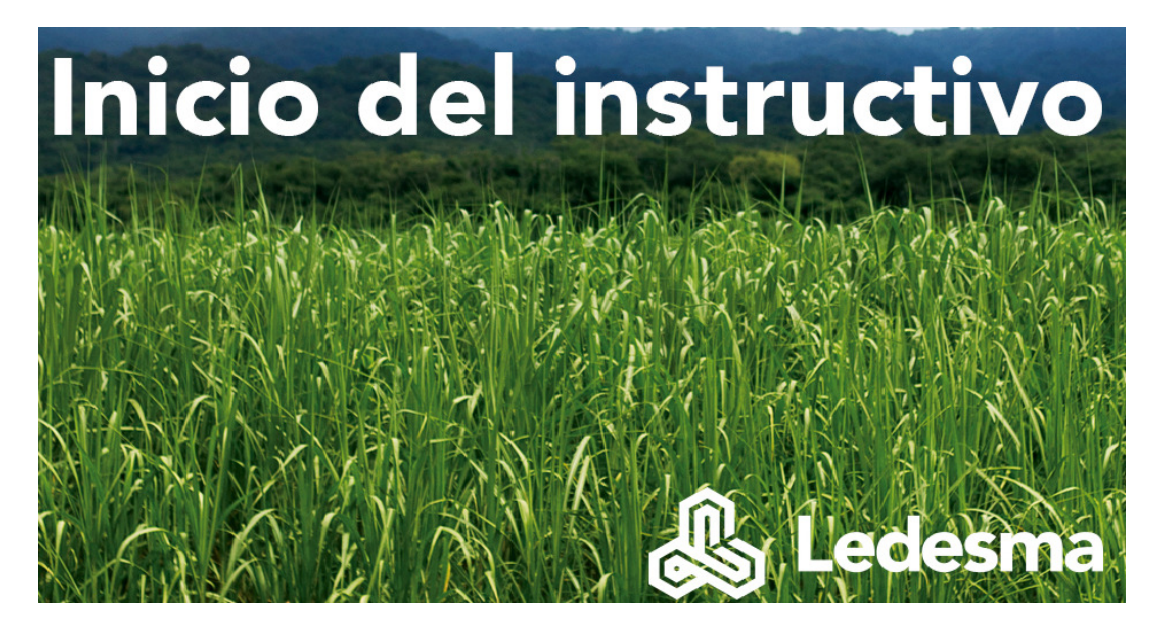

#### **Bienvenidos al proceso de SAP-SRM Gestion de Licitaciones del grupo Ledesma!**

El grupo les presenta el instructivo SAP SRM 7.0 (Gestión de Relaciones con los Proveedores) que está orientado a Proveedores y Colaboradores del grupo Ledesma (Gerencia Abastecimiento).

En el presente documento se resume la funcionalidad SRM y cómo debe operar el proveedor para generar:

- 1. Visualización de estados de Licitaciones
- 2. Creación de Ofertas
- 3. Seguimiento de Licitaciones y Ofertas

#### **INFORMACIÓN DE LA INVITACIÓN A LA OFERTA**

Siempre que una empresa del grupo invita a un proveedor a participar en un proceso de licitación, se envía un correo a la persona de contacto del proveedor.

#### **ACCESO A SRM**

Es posible acceder directamente mediante la dirección de Internet: https://portaldecompras.ledesma.com.ar:4443/irj/portal

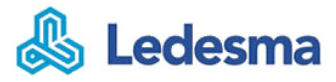

#### **INFORMACIÓN BÁSICA DE LA LICITACIÓN**

El correo de Invitación también incluye la información básica de la licitación tal como el número de la licitación, su descripción y la fecha límite de presentación de ofertas.

Sólo las ofertas enviadas a través del sistema SRM (antes de la fecha límite de presentación) serán consideradas. Si usted no presenta su oferta antes del plazo, ya no podrá hacerlo. Le recomendamos no esperar hasta el último momento para registrar su oferta.

#### **2. SRM - Ingreso al Sistema**

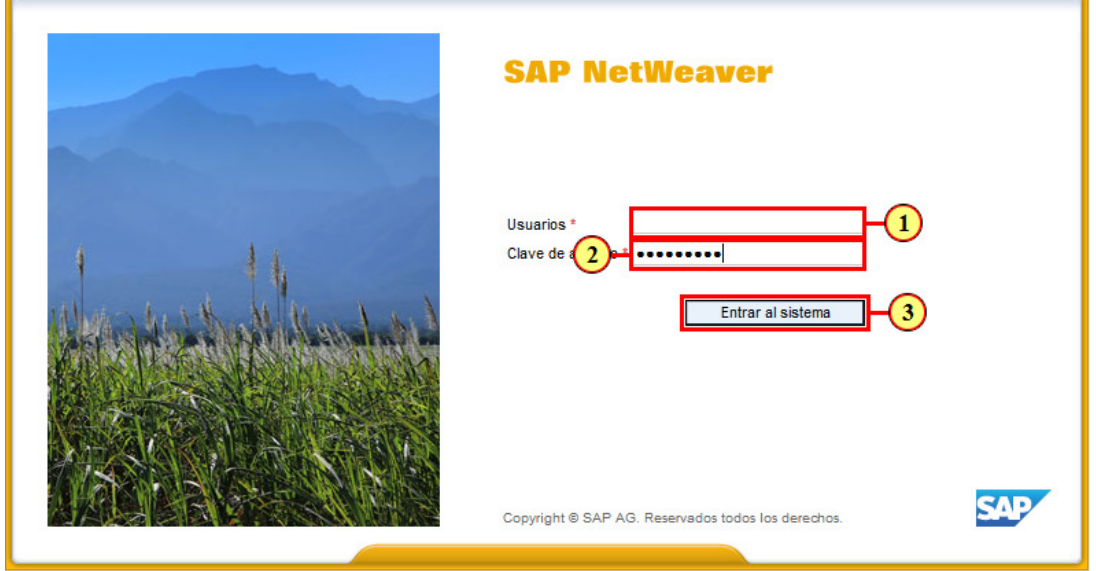

(1) completar con el **Usuario** proporcionado por Ledesma

(2) Indique su clave de acceso. Respetar siempre las mayúsculas y minúsculas de la misma.

(3) Haga clic en el botón **Entrar al sistema** 

## **3. Vista Inicial del Sitio**

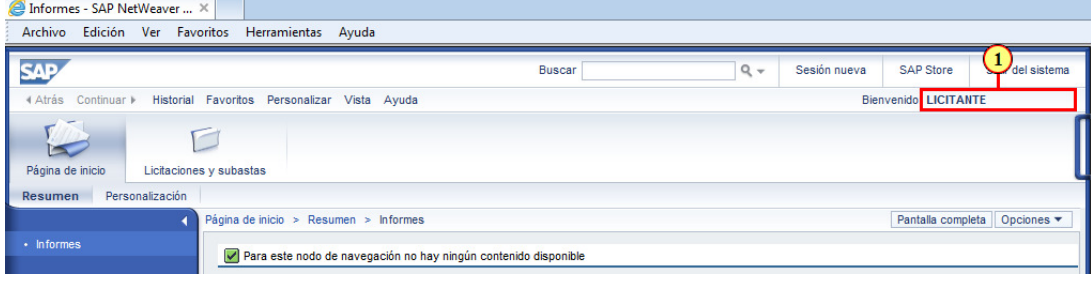

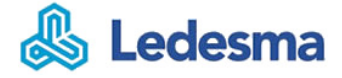

(1) Cuando el proveedor accede al sistema la imagen que se muestra es la siguiente.

Puede visualizar su usuario conectado aquí.

#### **4. Acceso al Menú Licitaciones**

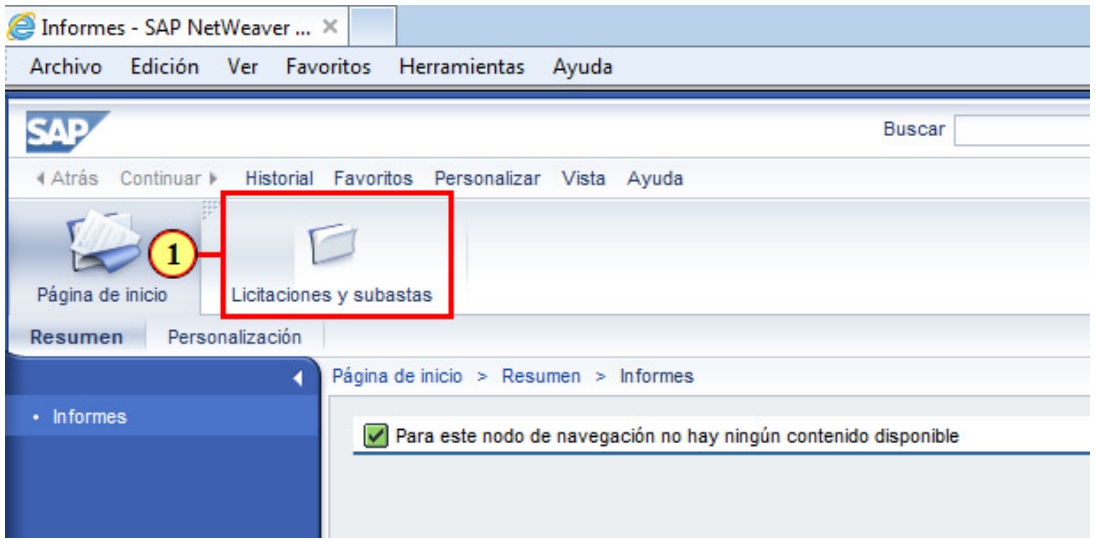

(1) Para acceder a una licitación, ir al menú de Licitaciones Proveedor

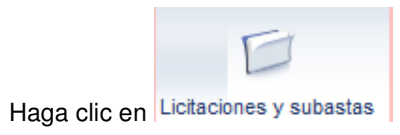

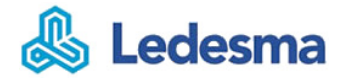

# **5. Vista Rápida de Criterios**

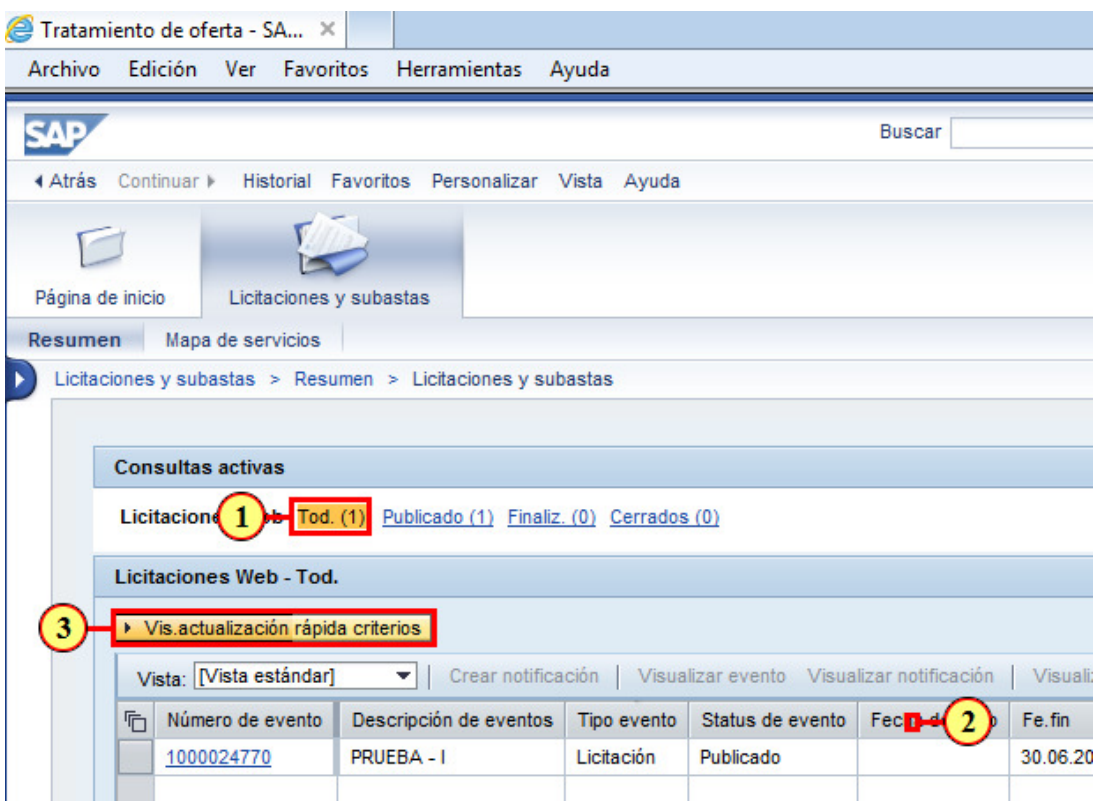

(1) **Consultas activas**: búsquedas predefinidas basadas en el status de la licitación. Por defecto se visualizan todas.

(2) Área de resultados de la búsqueda.

(3) Si desea cambiar los criterios de búsqueda, haga clic en Vis actualización rápida criterios

#### **6. Cambiar Filtros de Búsqueda**

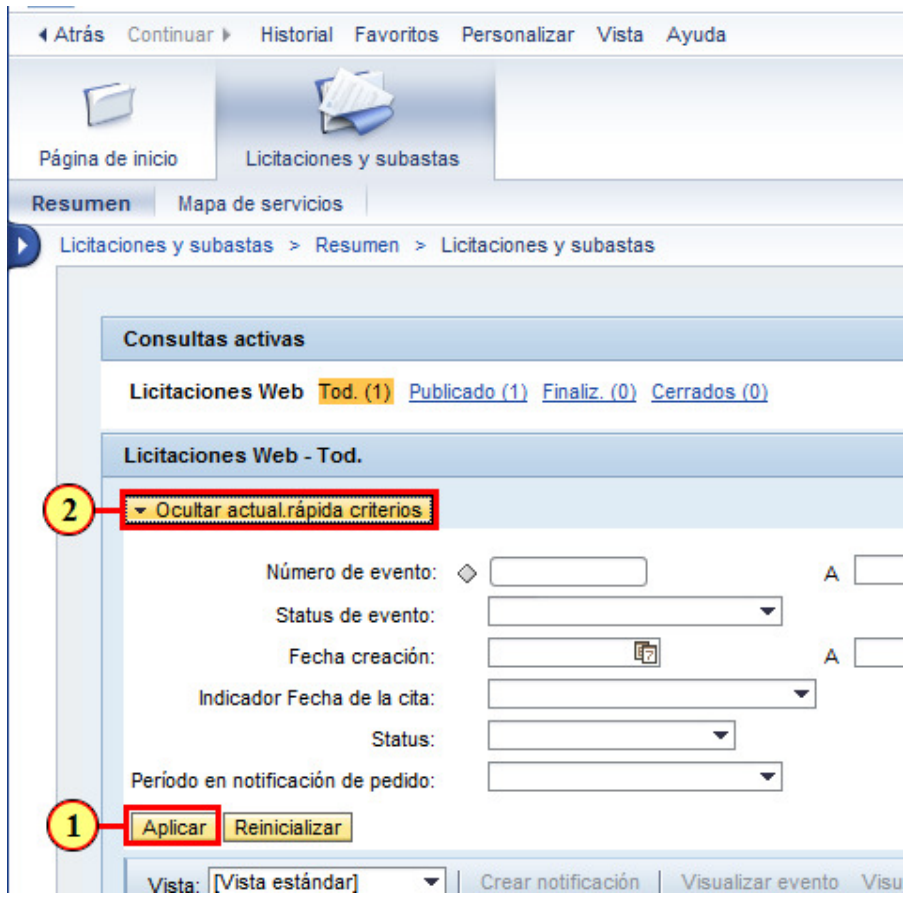

(1) si se modifican los criterios de búsqueda se deben **Aplicar** los cambios. (2) Haga clic en **Docultar actual rápida criterios** para ocultar los filtros.

## **7. Licitaciones - Refrescar Vista**

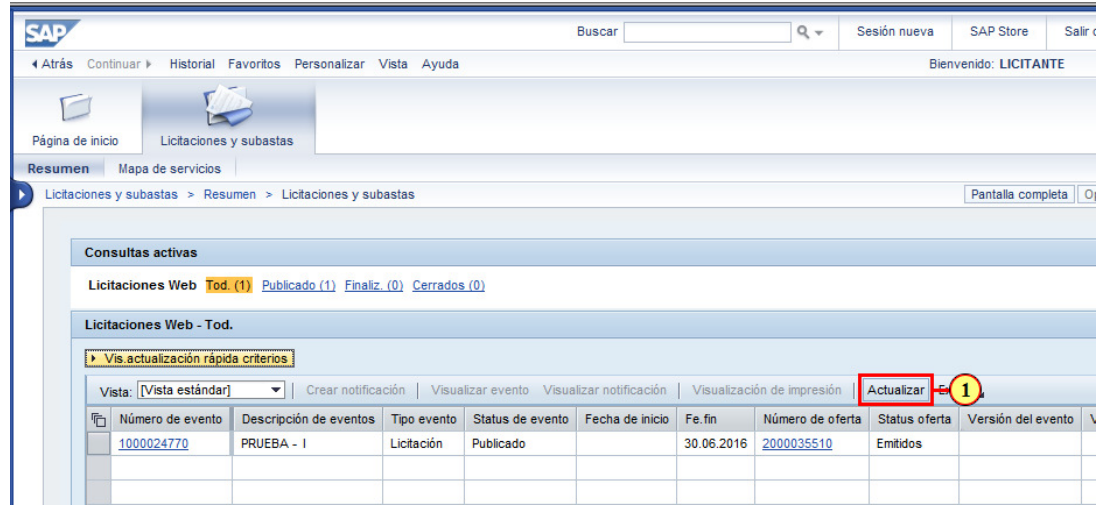

(1) Es importante mantener siempre actualizada el Área de Resultados, haciendo clic en Actualizar

## **8. Licitaciones - Exportar Grilla**

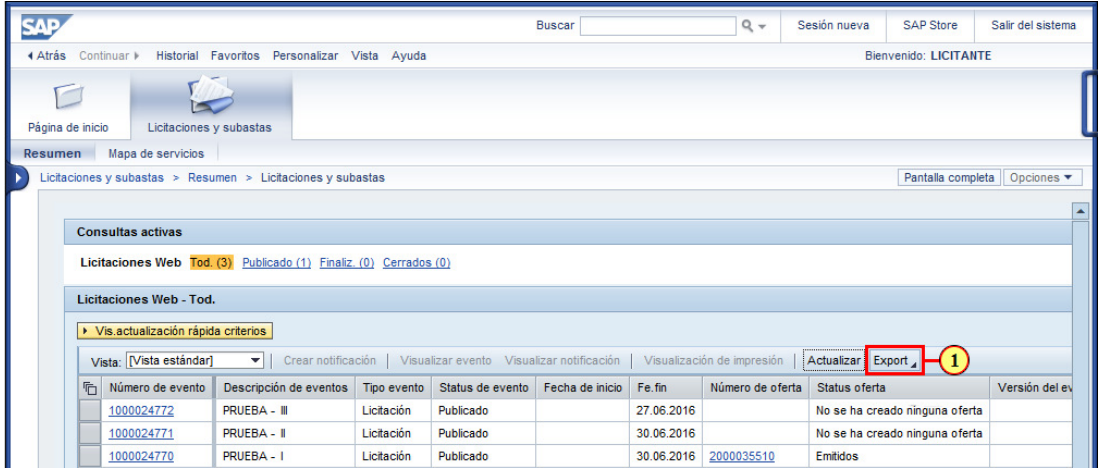

(1) Es posible exportar a formato Excel el resultado de las

búsquedas, haga clic en el Menú Export

#### **9. Licitaciones - Exportar Confirmar**

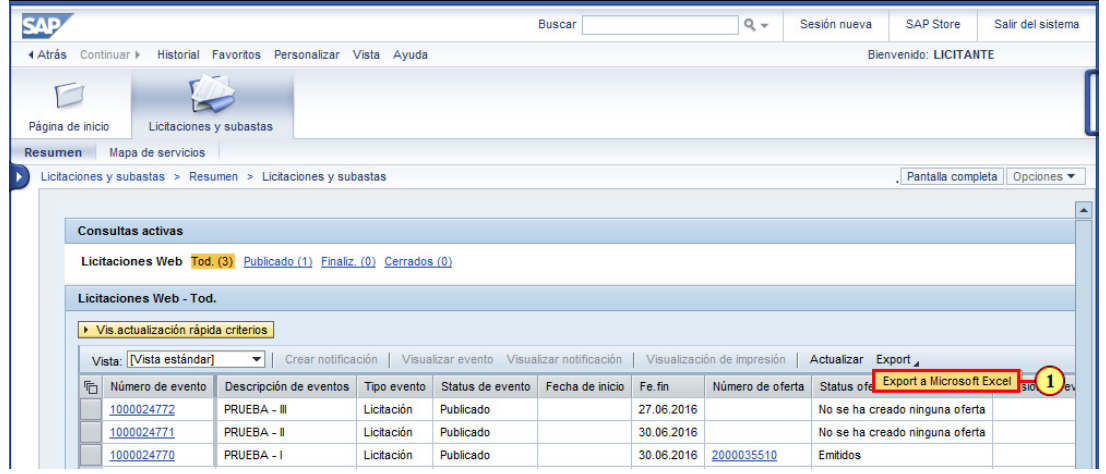

(1) Haga clic en la entrada **Export a Microsoft Excel** para generar el reporte.

### **10. Licitaciones - Abrir Excel**

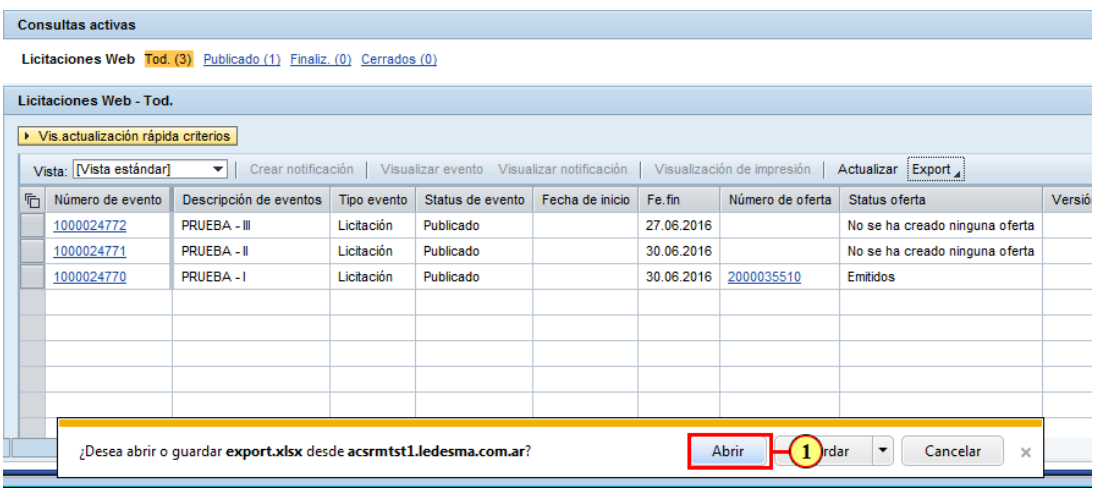

(1) Si deseamos visualizar el archivo generado, hacer clic en **Abrir** o bien **Guardar** los resultados en nuestro disco.

#### **11. Licitaciones - Vista Excel Grilla**

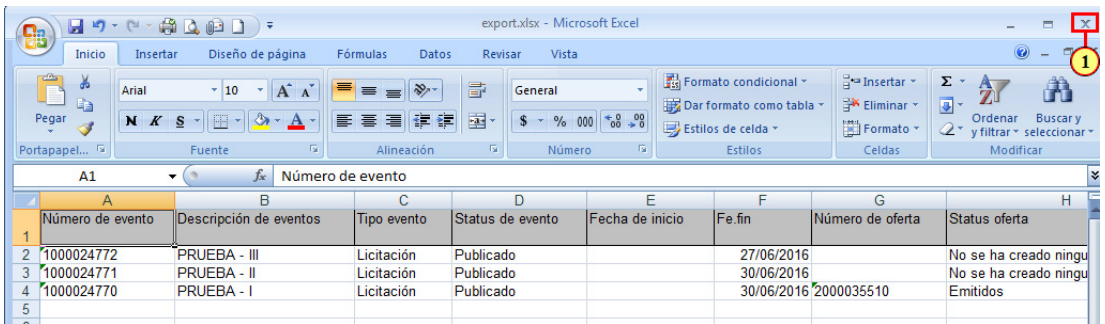

(1) El Excel generado muestra el contenido del **Área de Resultados** en la misma disposición que se visualiza.

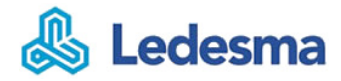

#### **12. Visualizar una Licitación**

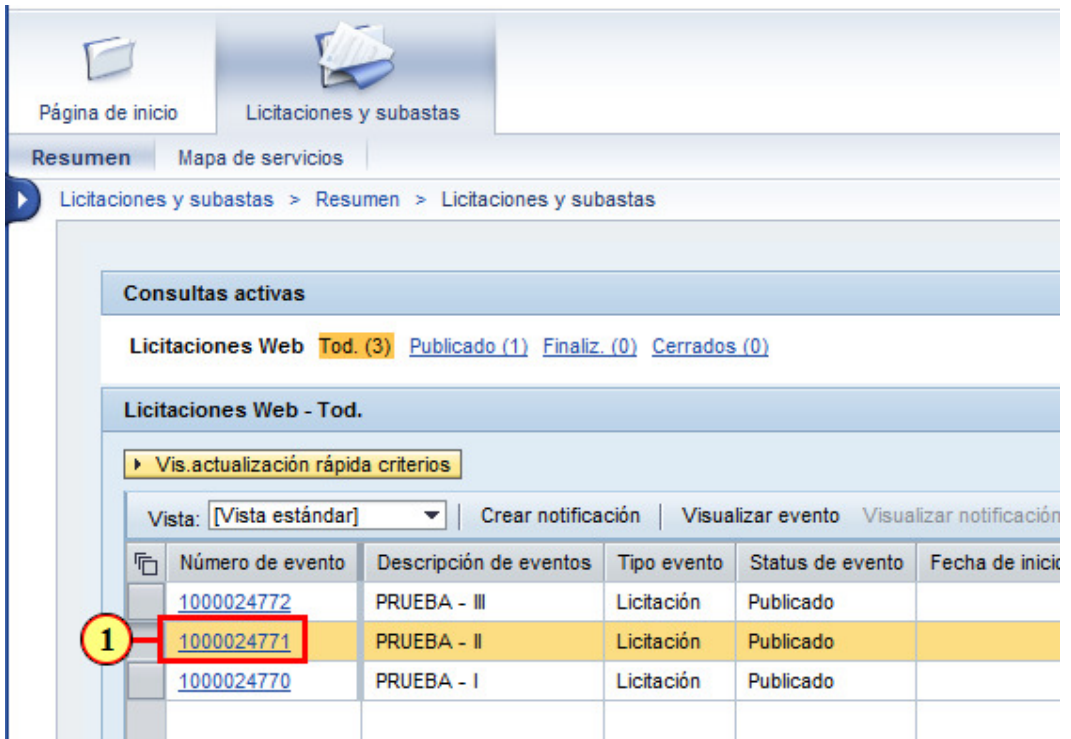

(1) Para visualizar la licitación, hacer un clic sobre el número de Licitación (ej.: 1000024771) o marcar la licitación a visualizar y pulsar sobre el botón de "**Visualizar Evento**"

#### **13. Participar o No en Licitación**

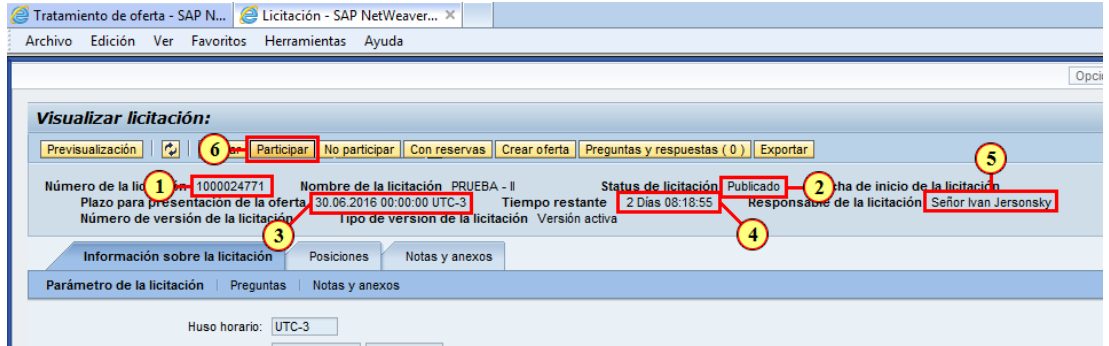

(1) Debajo de los botones de acción, vemos datos básicos de la Licitación, como ser el **Número**, al lado el **Nombre** de Licitación.

- (2) Al medio de la pantalla se encuentra el **Estado de la Licitación.**
- (3) Podemos ver la fecha y hora límite para **Presentacion de la Oferta**.
- (4) Al medio también vemos como importante el **Plazo** para la presentación de la Oferta.
- (5) y al final, aparece el nombre del **Comprador**.

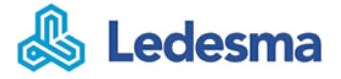

Una vez analizada la licitación, el proveedor puede llevar a cabo las siguientes acciones:

 Enviar al gestor de la licitación el **interés/intención de participar** en la petición de oferta antes de comenzar con el proceso de creación y envío ofertas.

**Participar**: el proveedor va a participar en el proceso;

**No participar**: el proveedor no va a participar en el proceso;

**Con reservas**: el proveedor no está seguro de participar.

(6) Si va a participar hacer clic en el botón **Participar** 

Luego de esto, el comprador **recibirá esta seña** y verá un tilde verde en su pantalla y entenderá que usted pronto le enviará su oferta.

#### **14. Crear una Oferta**

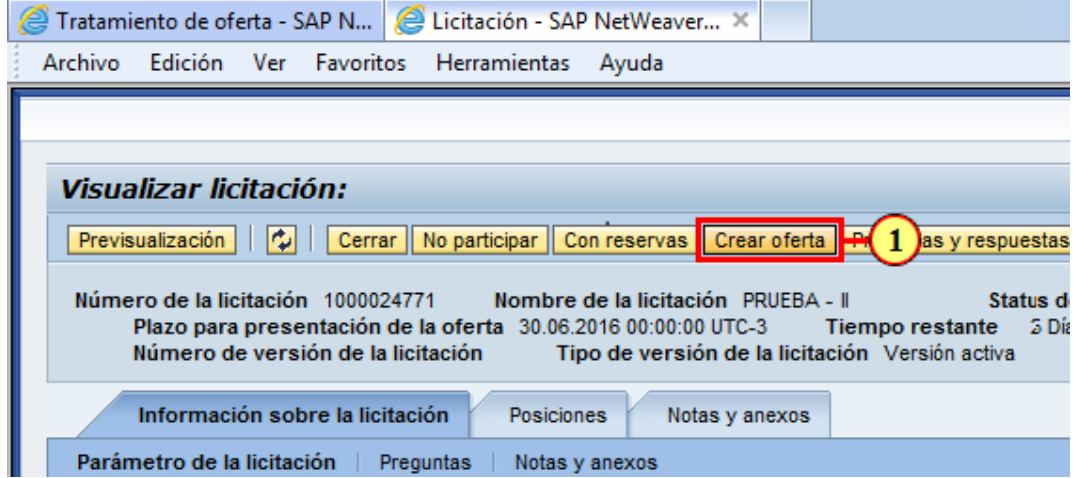

(1) Luego de que se aceptó participar, haga clic en **Crear oferta** para comenzar.

#### **15. Crear oferta - Ver nota y anexos**

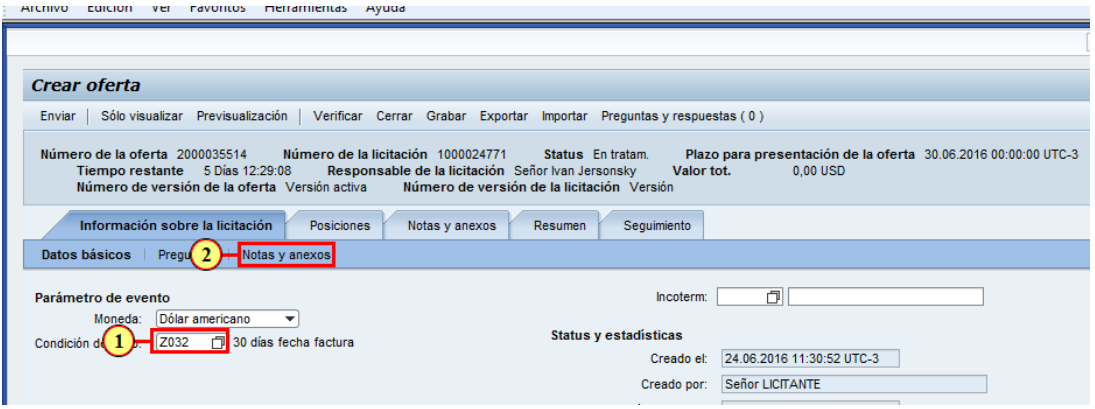

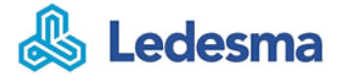

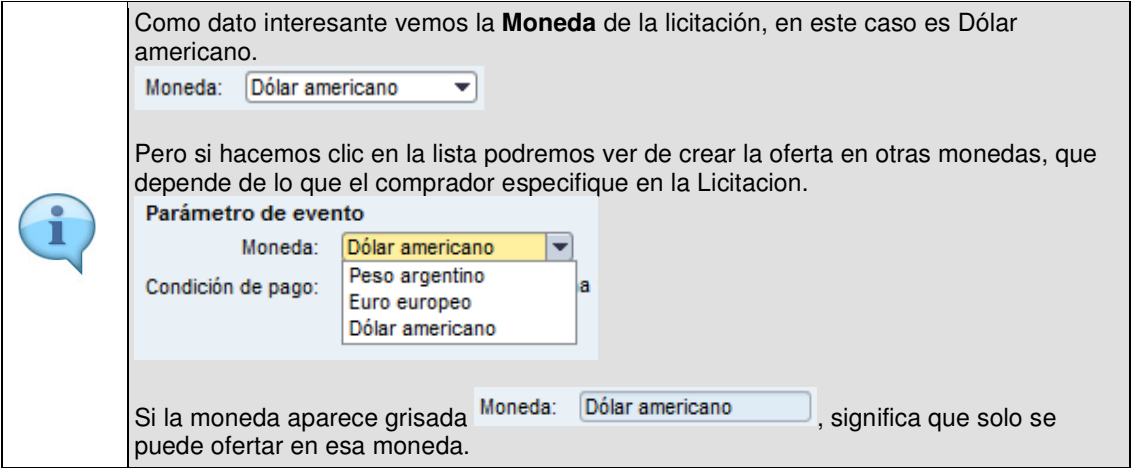

(1) Se visualiza también la **Condición de pago**, en este caso 30 días, usted la puede cambiar por la que esté en condiciones de ofertar.

(2) Haga clic en Notas y anexos para revisar si la Licitación tiene alguna información adicional.

#### **16. Consultar posiciones de la oferta**

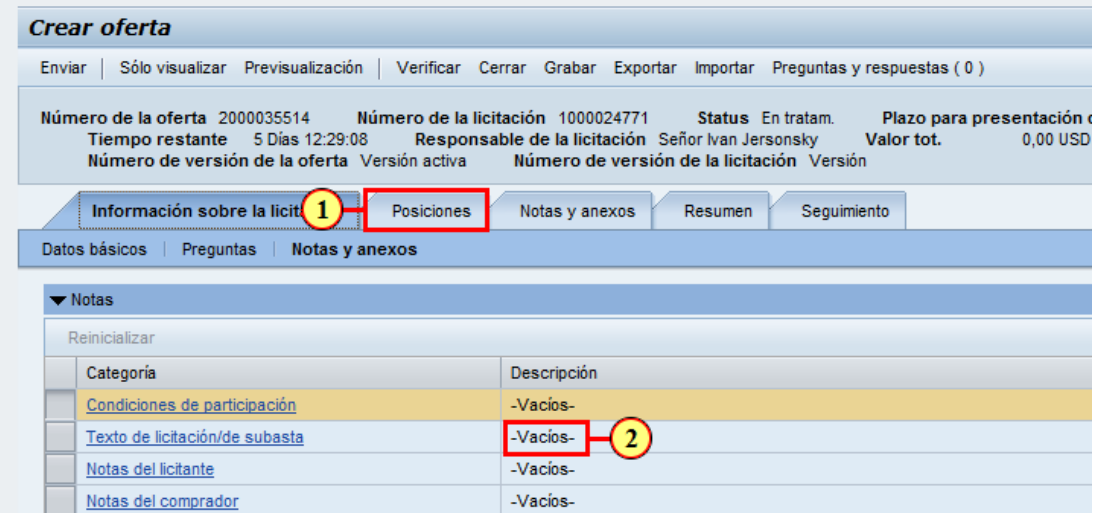

(1) Haga clic en la solapa para revisar la lista de **Materiales** o **Servicios** a ofertar.

(2) Si hubiera alguna aclaración del comprador en la Lictación la veríamos en esta sección.

#### **17. Consultar notas y anexos**

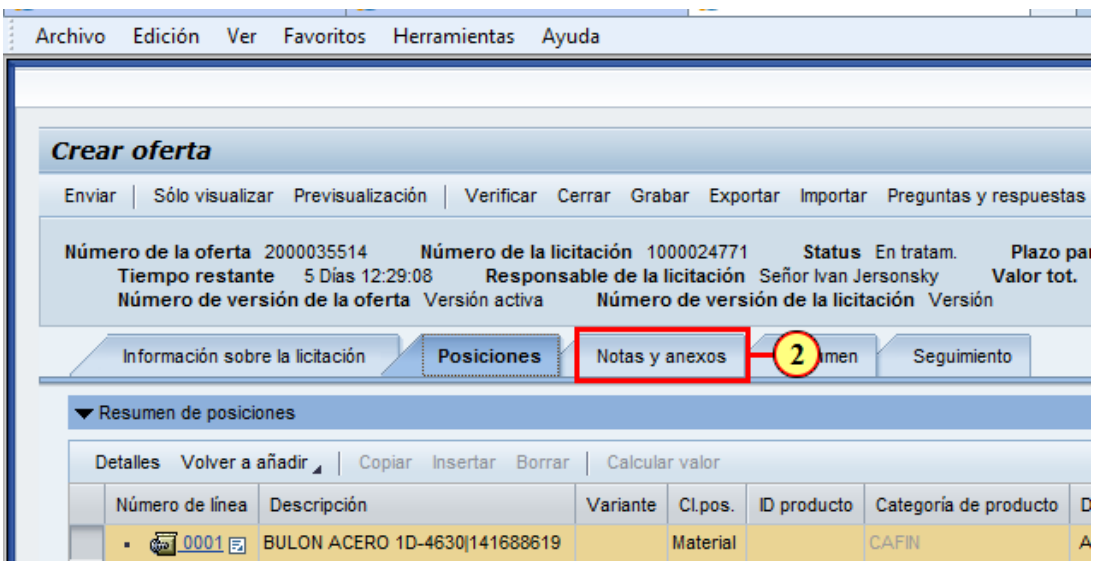

(1) En este ejemplo vemos una Licitación de 5 posiciones.

Notas y anexos para agregar alguna especificación **general** o **particular** para una posición.

#### **18. Agregar una Nota**

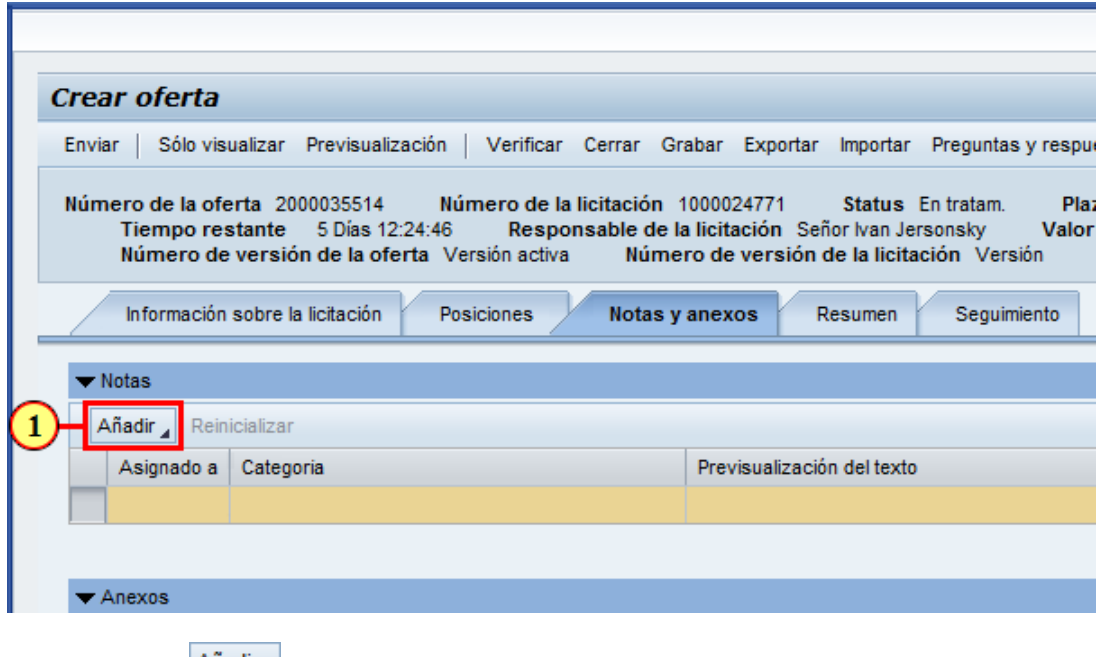

(1) Haga clic en Añadir a agregar una Nota.

## **19. Agregar nota del Licitante**

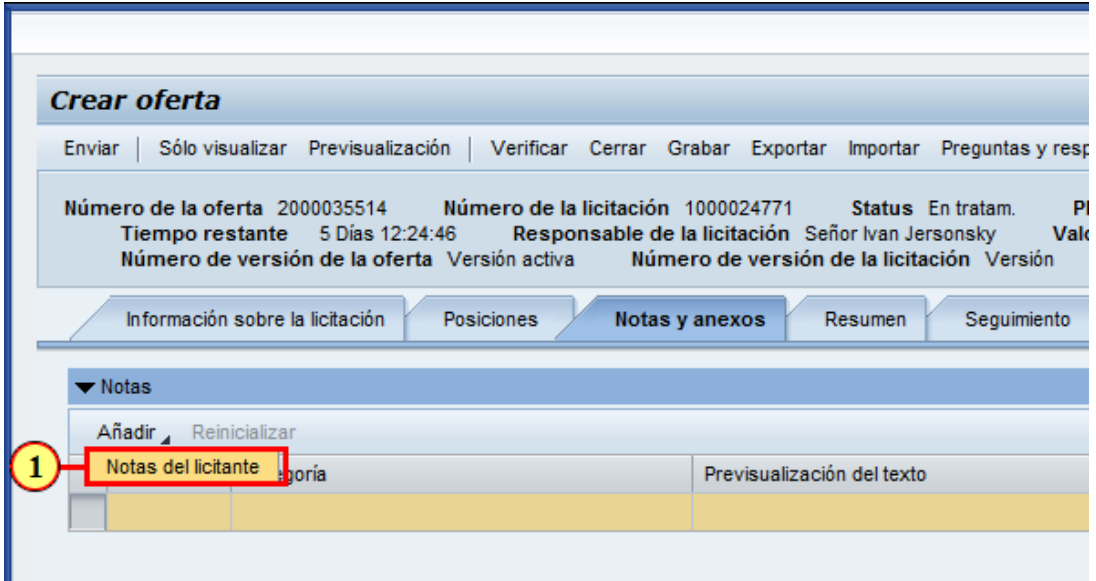

(1) Luego de hacer Añadir, haga clic en la entrada Notas del licitante para abrir el cuadro de ingreso.

#### **20. Nota general o a una posición**

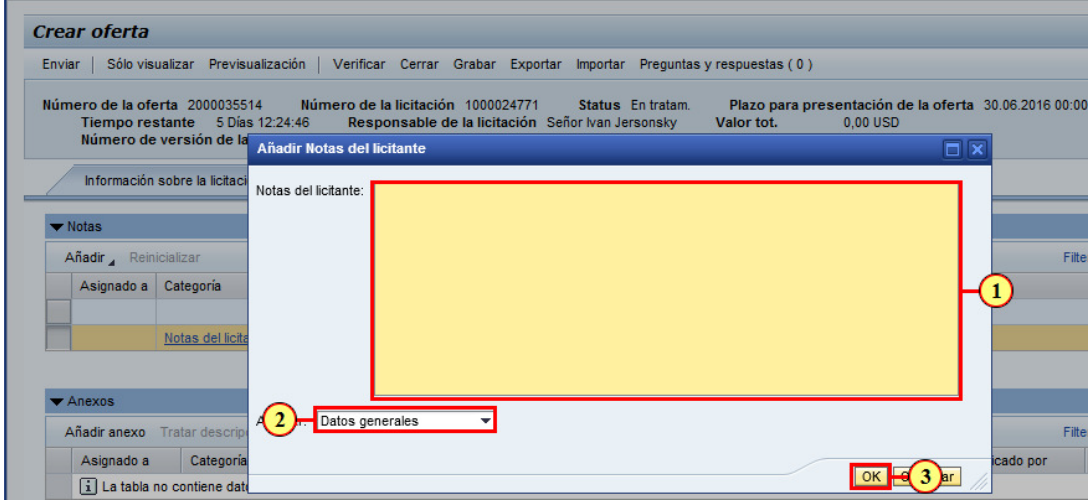

- (1) Ingresar aquí la Nota.
- (2) Aquí se puede indicar si es una nota **General** o de una **posición** determinada.
- (3) para confirmar la Nota hacer clic en **OK**.

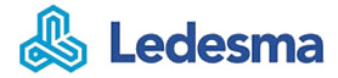

#### **21. Añadir archivo anexo**

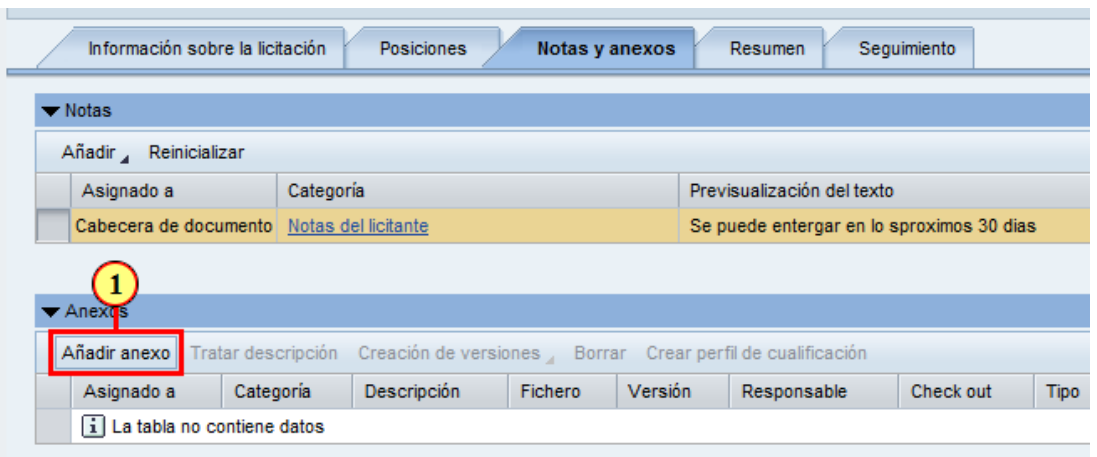

(1) Haga clic en Añadir anexo para agregar un archivo a la Oferta.

## **22. Anexo - examinar PC**

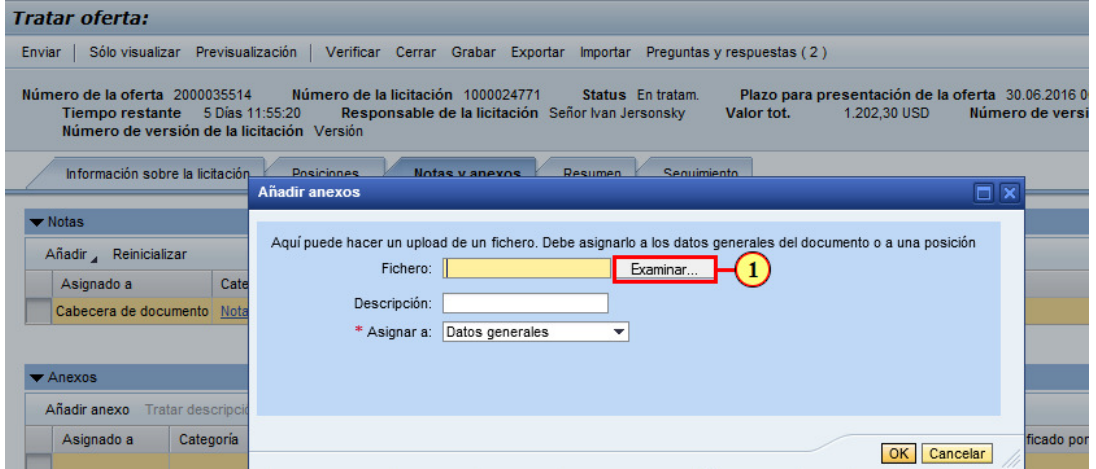

(1) Haga clic en **Examinar** para buscar en nuestra PC un archivo.

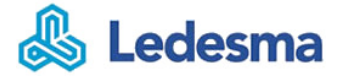

# **23. Elegir archivos para cargar**

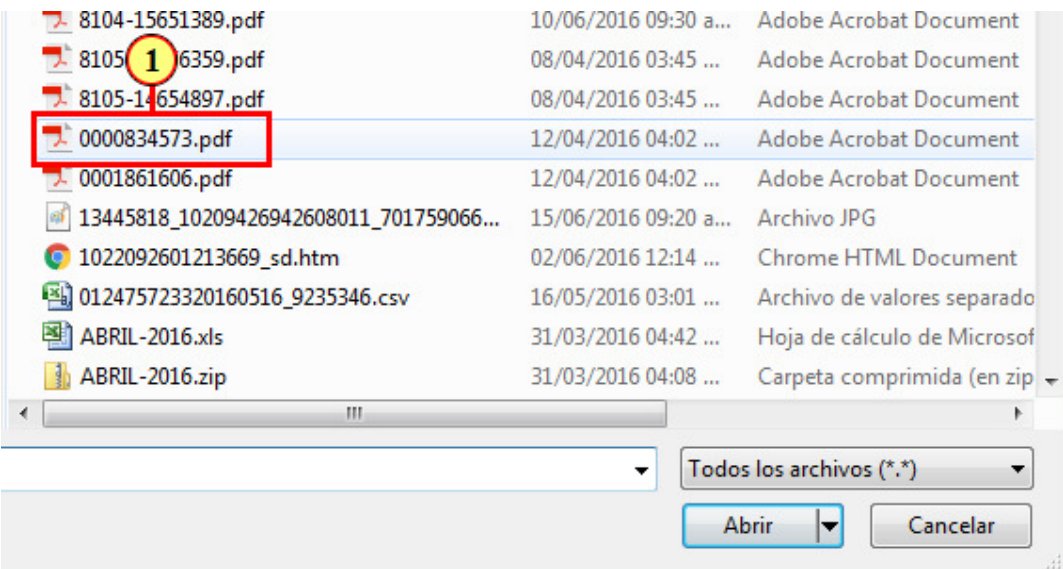

(1) Haga clic en un **Archivo** para seleccionarlo.

## **24. Confirmar archivos para cargar**

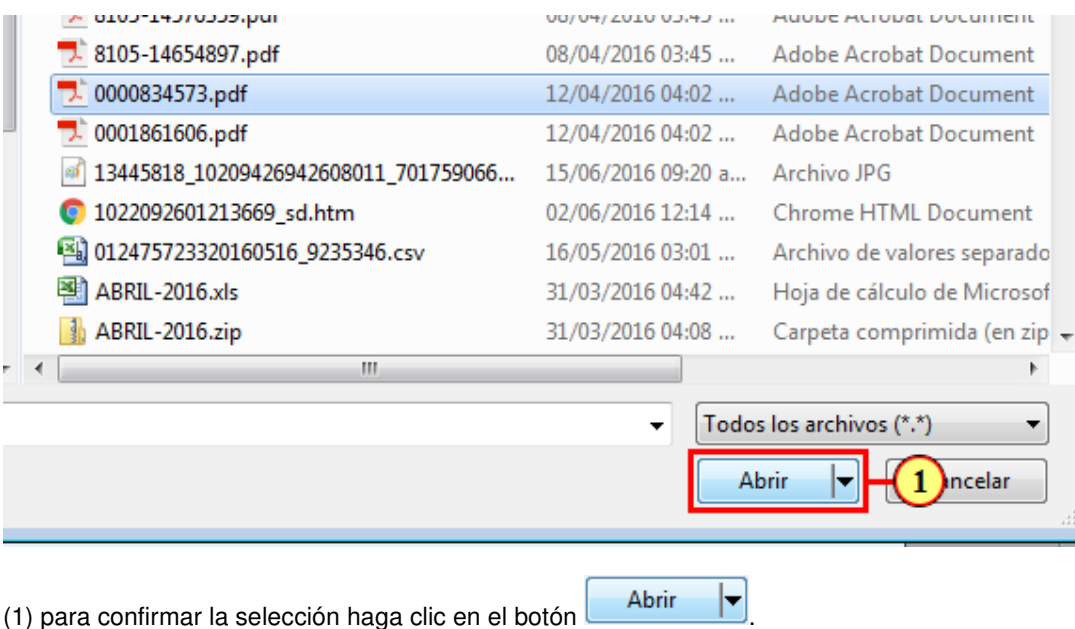

# **25. Anexo general o individual**

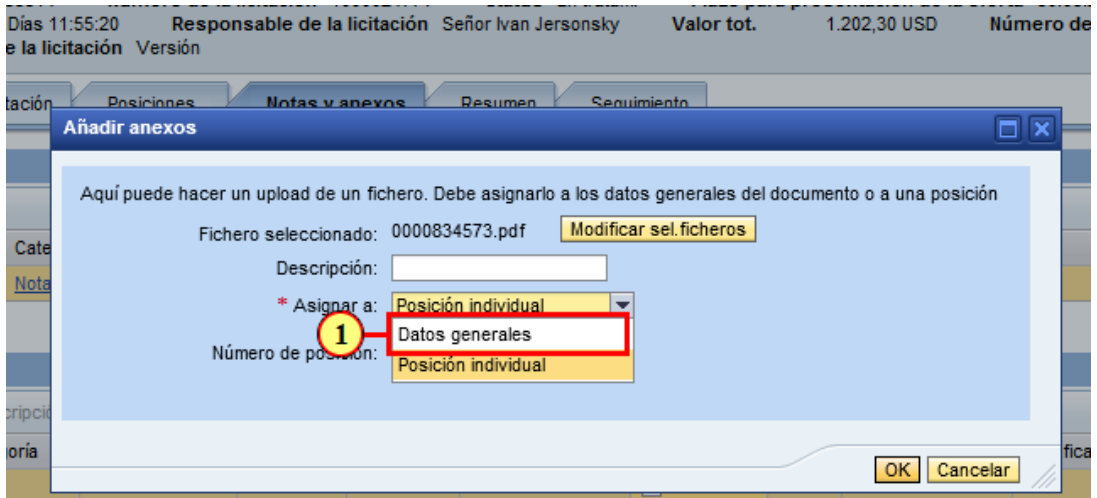

(1) debe seleccionar una de las 2 opciones **General** o **Individual**.

#### **26. Confirmar anexo**

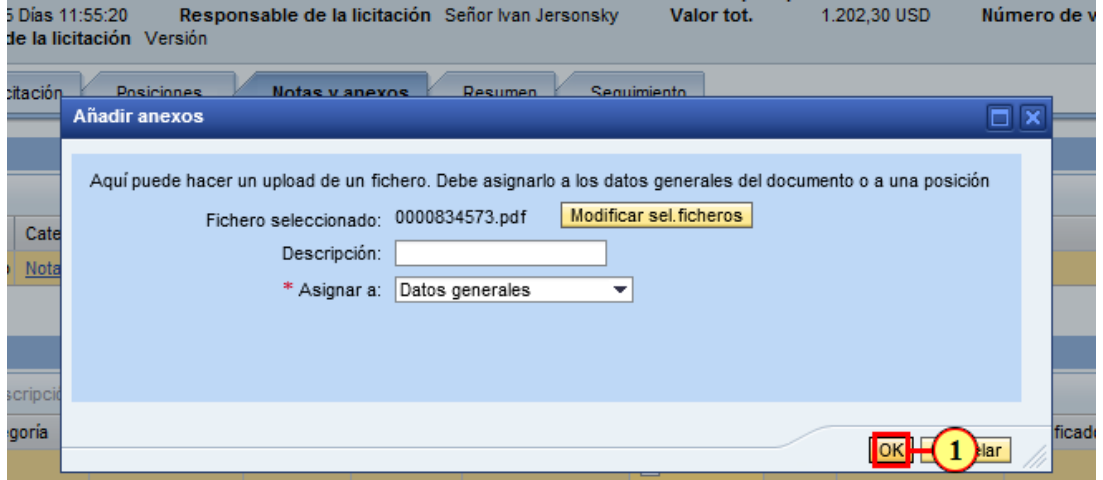

(1) Haga clic en **<sup>OK</sup> para cerrar y confirmar el Anexo.** 

## **27. Completar cantidad y Precio**

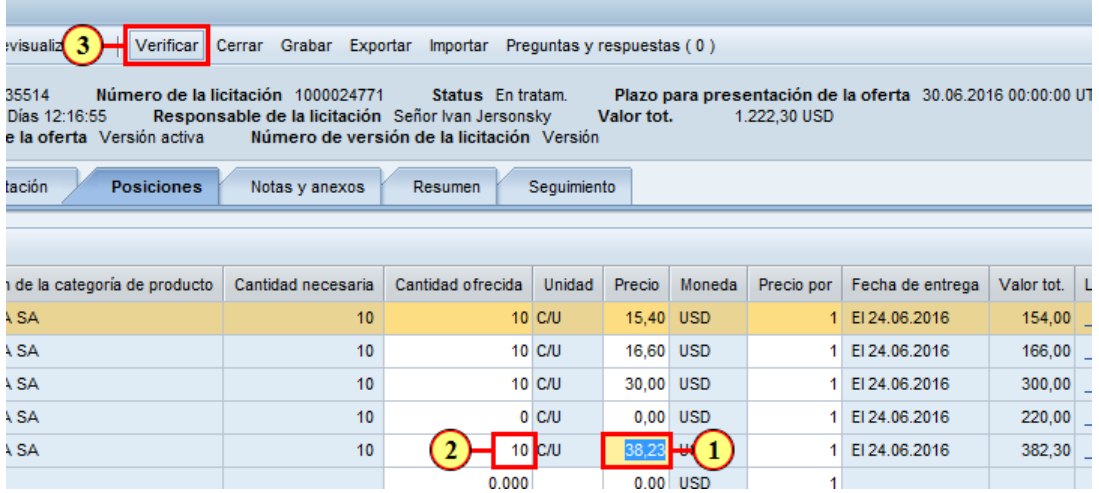

(1) El precio debe ser en la moneda seleccionada al momento de crear la oferta.

(2) La **cantidad ofrecida** por defecto aparece igual a la **cantidad necesaria**, pero debe estar en modalidad edición para indicar una **diferente**.

El renglón que no se desee ofertar, se debe indicar como cantidad ofrecida **cero (0)**.

(3) El paso final debería ser siempre el botón vermear.

El sistema le informará si la carga de la oferta está correcta o tiene algún error.

#### **28. Confirmar la Oferta**

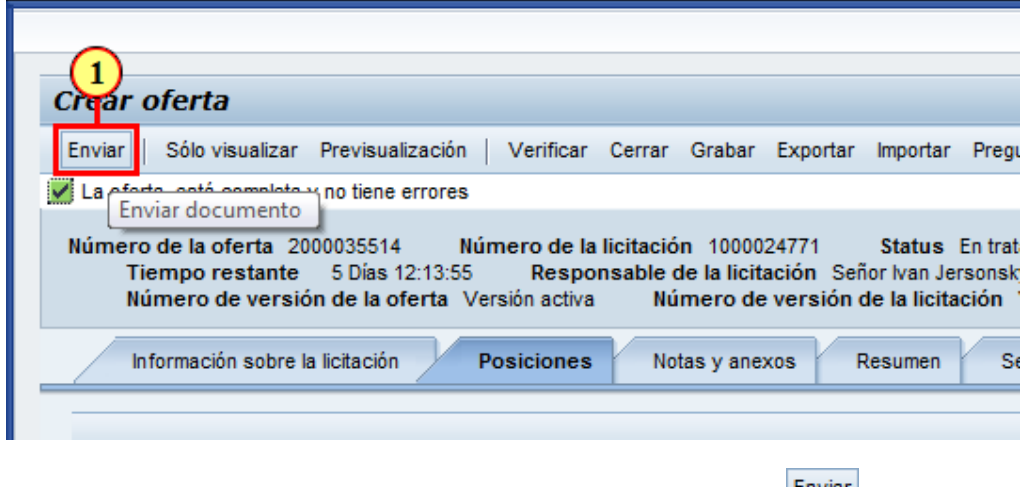

(1) Finalmente para confirmar la Oferta se debe hacer clic en el botón  $\frac{\text{Envar}}{\text{Envar}}$ .

#### **29. Generar PDF de la Oferta**

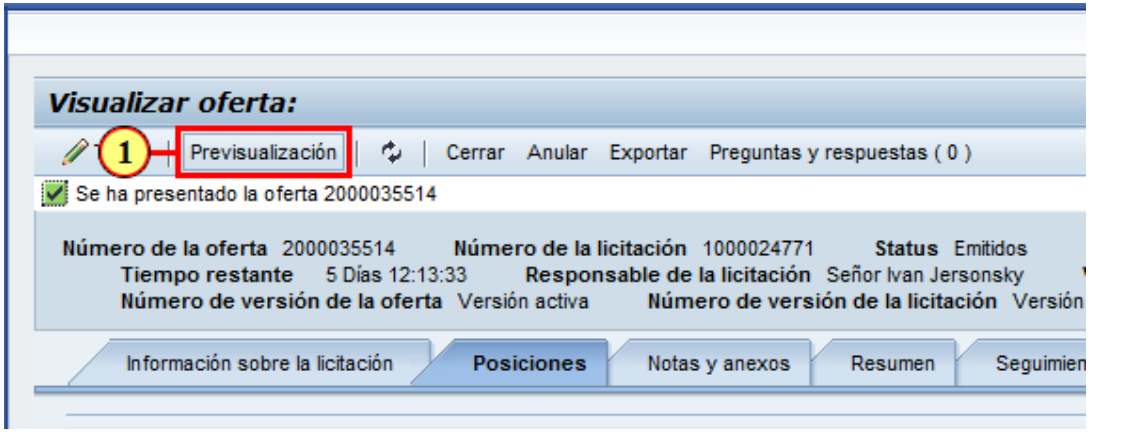

(1) Si deseamos ver la impresión de lo cargado en la Oferta podemos hacer clic en el botón Previsualización

#### **30. Abrir PDF de la Oferta**

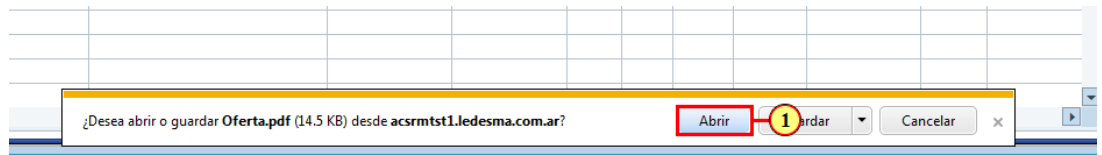

(1) Hacer clic en **Abrir** para ver el PDF o podemos guardarlo en nuestro disco.

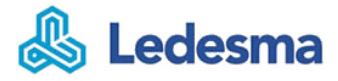

#### **31. PDF de la Oferta**

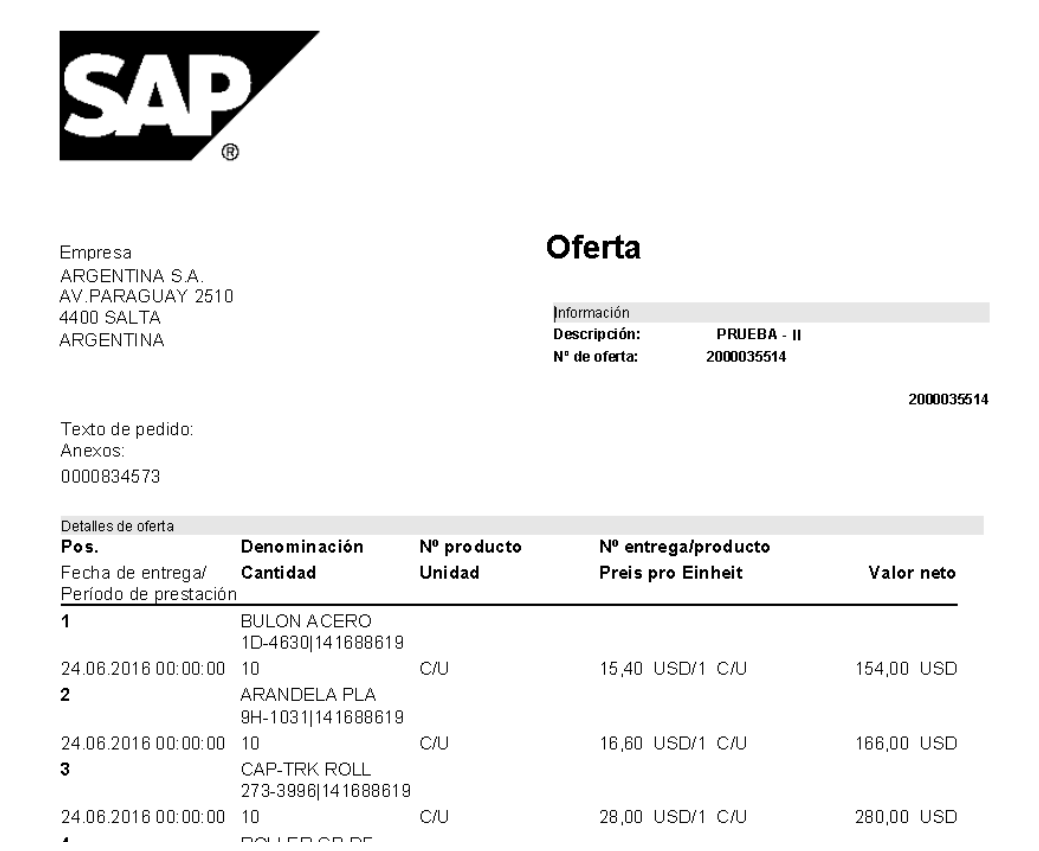

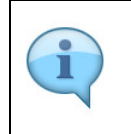

Este es un modelo de la documentación que queda luego de lo registrado en la Oferta.

Puede ser guardada como PDF para que quede como respaldo del último cambio realizado en el Sistema.

## **32. Enviar y recibir mensajes interno**

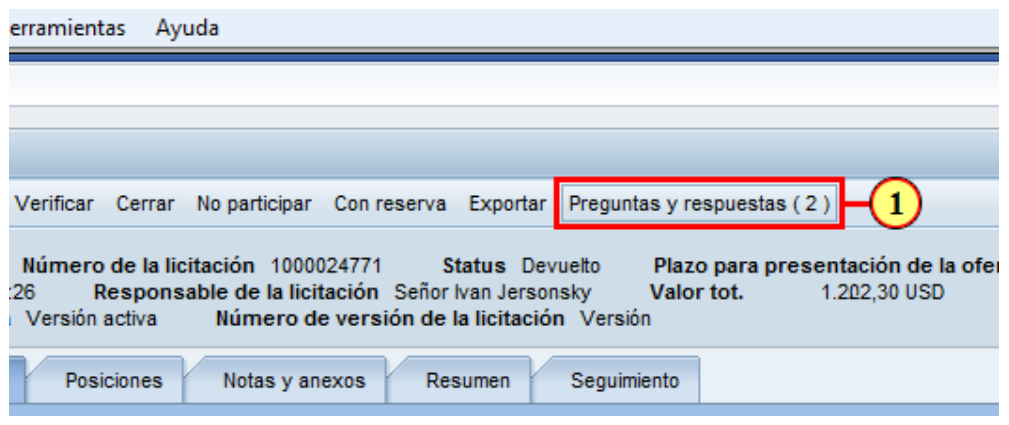

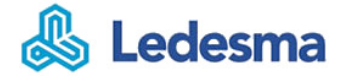

(1) También existe un canal de comunicación directo con el Comprador que es **Preguntas y respuestas** (2), por el cual le podemos solicitar información adicional las veces que lo deseen.

#### **33. Volver al menu principal**

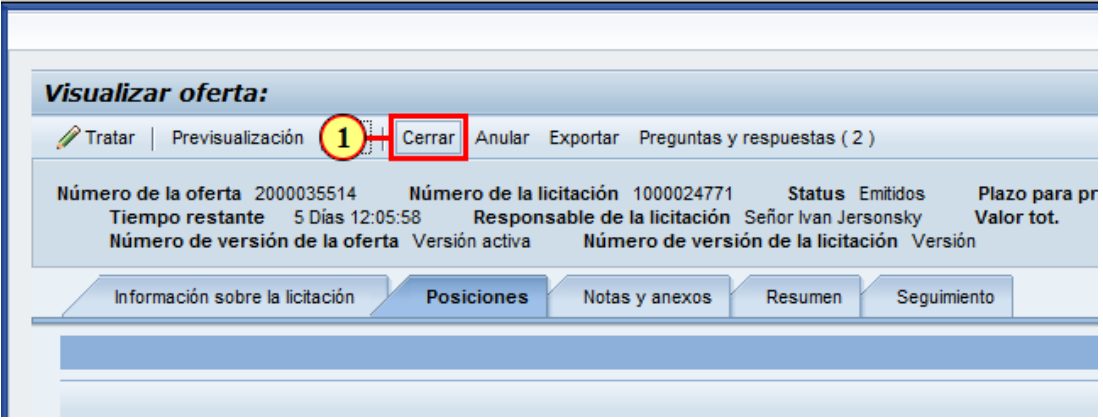

(1) Haga clic en Cerrar para volver a la Licitación.

#### **34. Refrescar Licitaciones**

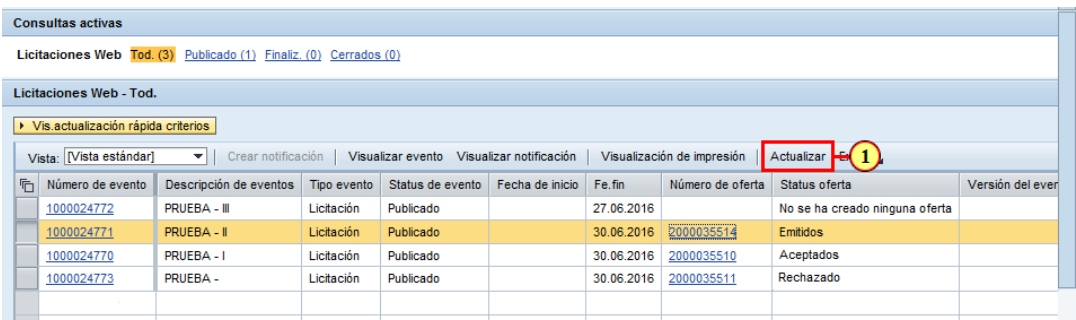

(1) Finalmente haga clic siempre en

para recuperar la última versión de sus Licitaciones y novedades sobre ellas.

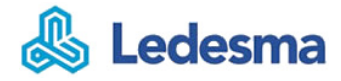

#### **35. Fin de la Presentación**

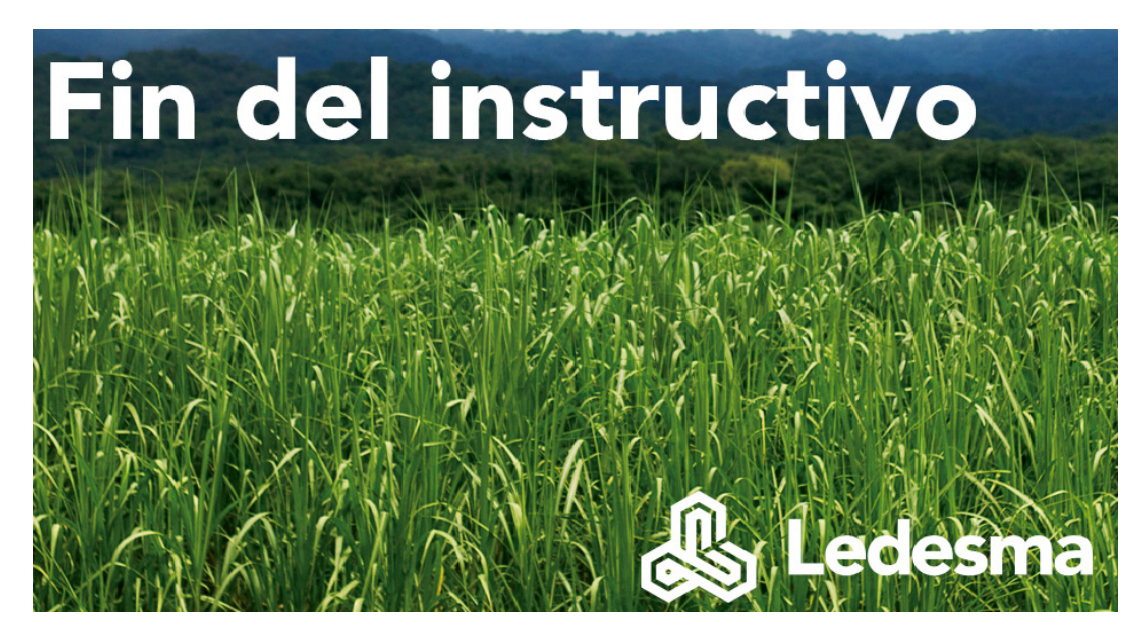

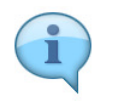

Clic para finalizar.